# Visible Body

#### **Présentation de Visible Body**

L' Atlas d'anatomie humaine Édition 2021 (**Visible Body**)

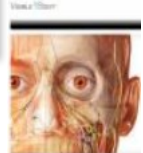

regroupe des modèles en 3D, des coupes transversales, des clichés IRM, des images post-mortem, des modèles animés en 3D de muscles et d'os, des animations relatives à la physiologie...

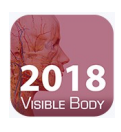

## Anatomy & Physiology 2018

Support en ligne complémentaire nécessaire à la formation anatomie et en physiologie.

Les 12 étapes composées de 50 chapitres/modules offrent plus de 500 vues préprogrammées de modèles 3D, plus de 150 illustrations et animations ainsi que des centaines de questions quizz

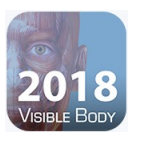

#### Muscle Premium 2018

Muscle premium : l'Atlas d'anatomie humaine complété de modélisations en 3D de plus de 20 parthologies courantes, y compris la sciatique, la rupture de la coiffe des rotateus, la périostose... Un index alphabétique de tous les muscles

#### **Comment accèder à Visible Body ?**

Sur les campus :

- Connexion en wifi EDUROAM
- Puis à partir du catalogue Nantilus : cliquer sur la vignette rose **en ligne**

Consultation à distance :

**en ligne :** via Nantilus et identification avec n° étudiant et mot de passe

En savoir plus sur les accès distant pour toutes les ressources <https://madoc.univ-nantes.fr/course/view.php?id=25161>

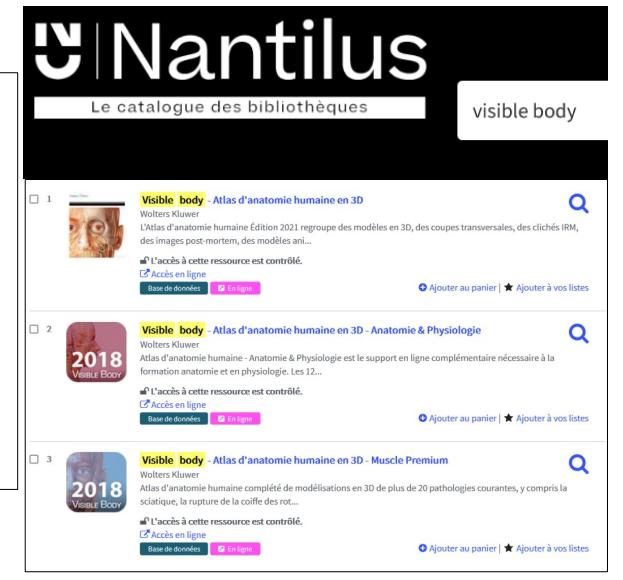

### **Comment installer Visible Body sur mobile ou tablette ?**

Cet atlas est aussi consultable avec une application à télécharger sur le site :

<http://ovid.visiblebody.com/mobile/#f>

Puis suivre la procédure décrite

Attention : hors campus, mail d'activation indispensable pour télécharger appli avec identifiant et mot de passe mais il faudra quand même créer un compte pour utiliser toutes les fonctionnalités de l'application : synchroniser entre plusieurs appareils...

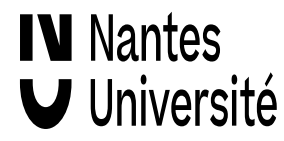

## Visible Body

#### **Principales fonctionnalités**

#### **Cliquer sur la vignette Atlas d'anatomie 2021 puis lancer l'application**

#### **1.Paramétrage :**

**IV** Nantes

Université

Lors du lancement, autoriser les pop-up du navigateur

**2. Se créer un compte sur la plate-forme pour accéder à toutes les fonctionnalités :** enregistrer des vues, des visites, synchroniser entre plusieurs appareils...

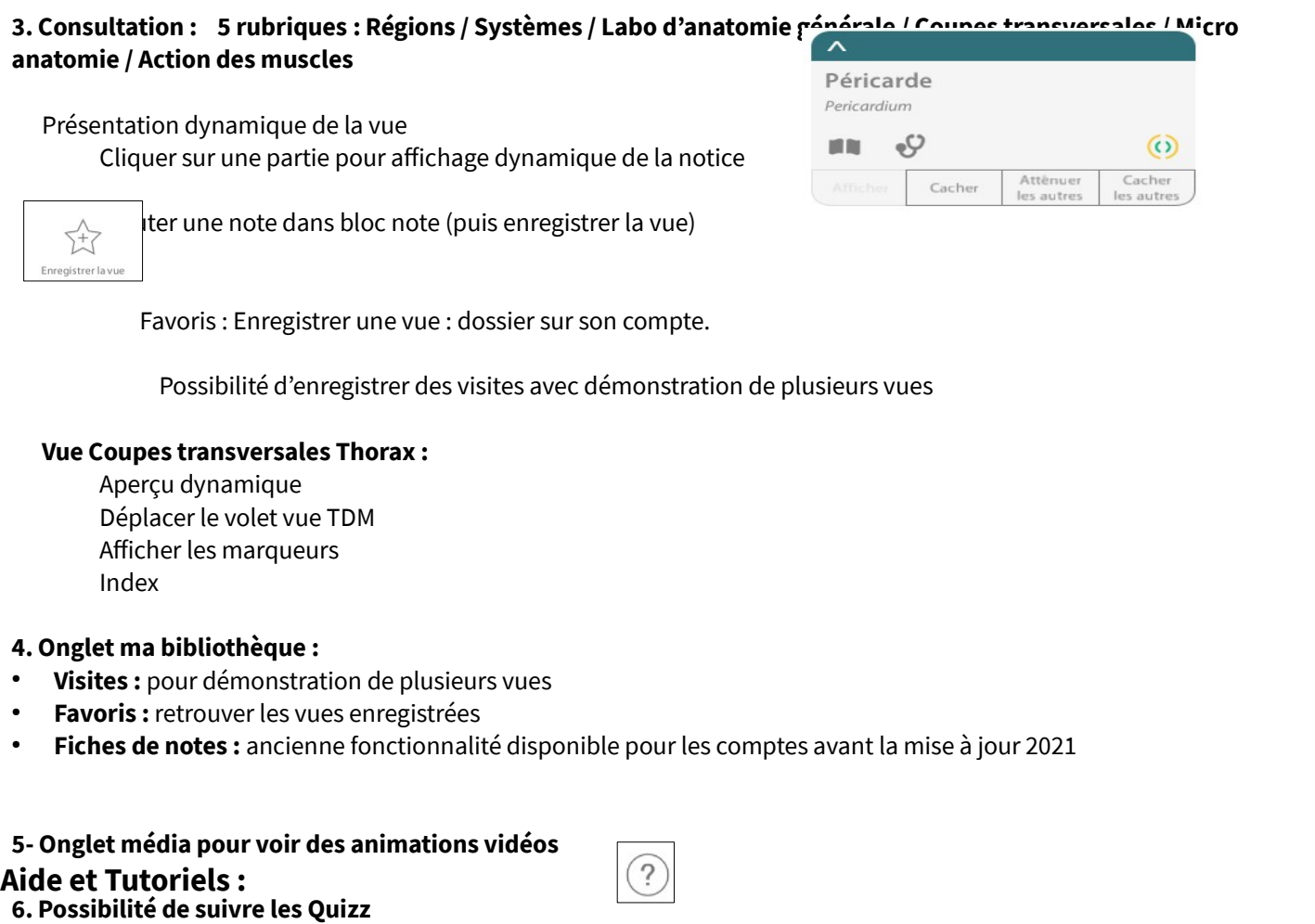

**Accéder à l'aide Visible body :** sur la plateforme, cliquer sur une vue puis sur l'icône (en haut à gauche) puis tutoriels et aide en ligne. (aide spécifique à l'abonnement de l'université de Nantes)

[Vidéo contenu de l'atlas d'anatomie humaine 2021](https://support.visiblebody.com/hc/fr/articles/360058299793-Contenu-de-l-application) (sous-titres français) [Visible Body | Atlas d'anatomie humaine 2021](https://www.youtube.com/watch?v=hvTjB-9aU_0&ab_channel=VisibleBodyFran%C3%A7ais) : Présentation vidéo en français